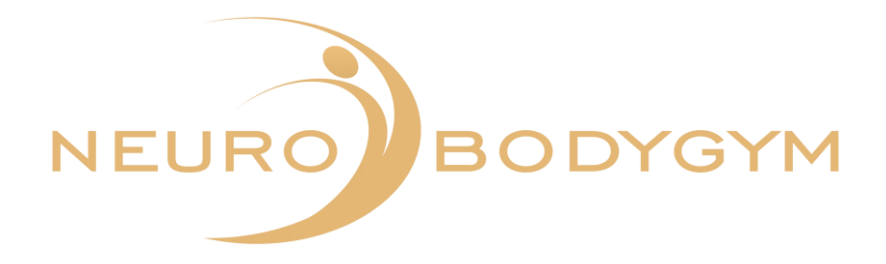

# **BENUTZER-HANDBUCH**

NEUROBODYGYM APP

Stand 07.11.2023

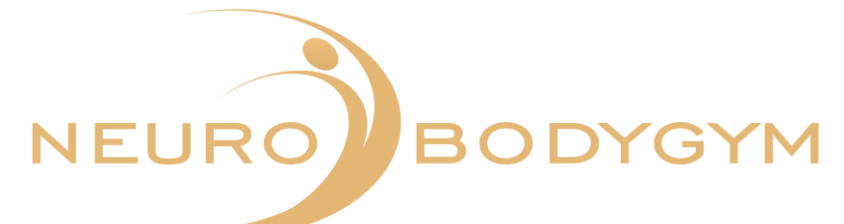

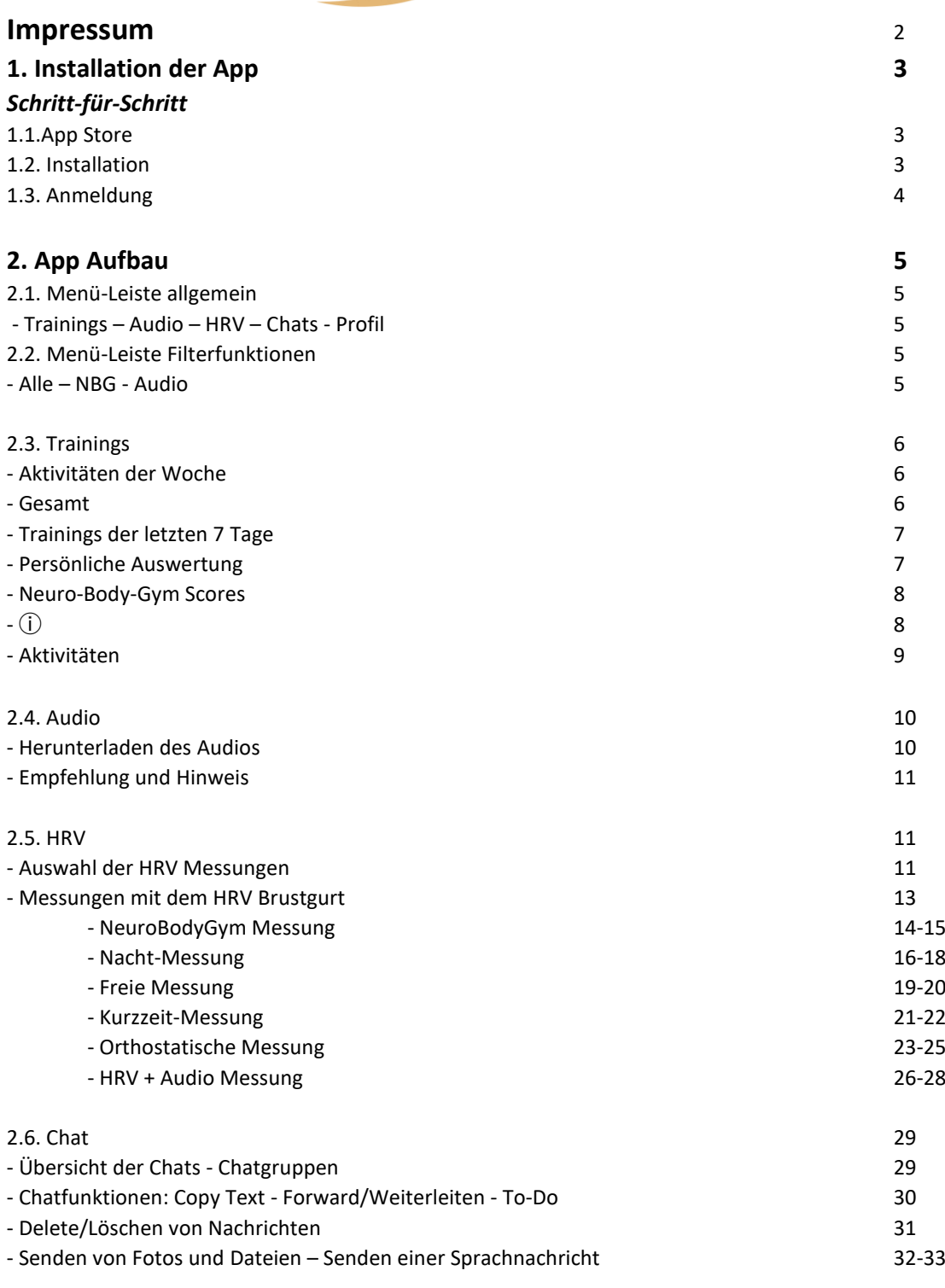

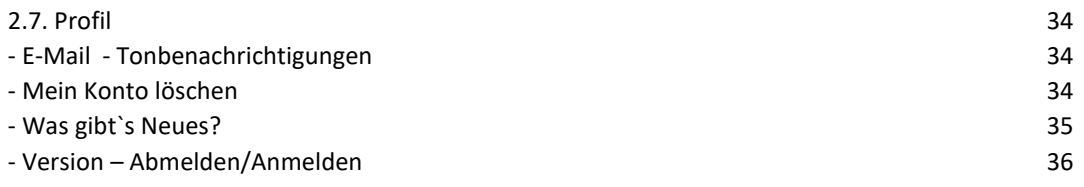

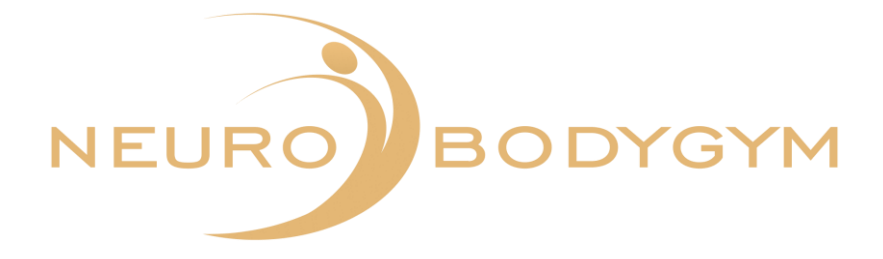

Du findest das **Benutzer-Handbuch NeuroBodyGym App** unter Profil in deiner App. Durch Klicken auf das Symbol "Benutzer Handbuch NBG" öffnet sich die PDF.

# **1. Installation der App**

Schritt-für-Schritt

Wir freuen uns, dir unsere App zur Verfügung stellen zu können. Nachfolgend für dich die Schritt-für-Schritt Anleitung zur Nutzung unserer NeuroBodyGym App.

# **1.1. App Store**

Öffne den App-Store auf deinem Handy. Gib in die Suchleiste - NeuroBodyGym - ein.

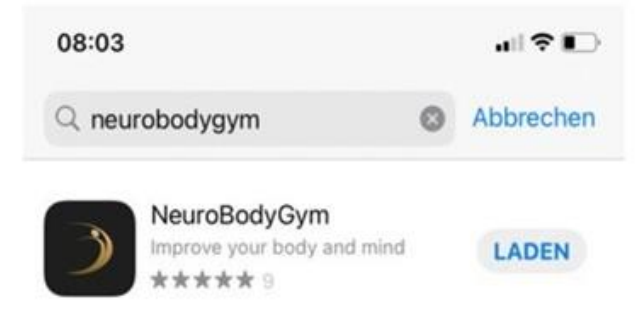

Klicke auf Laden.

## **1.2. Installation**

Für die erfolgreiche Installation der App senden wir dir eine Kurzanleitung mit deinen personalisierten Zugangsdaten zu.

Bitte prüfe vor der Installation die Richtigkeit deiner E-Mail-Adresse.

Nachdem die App geladen wurde, erscheint ein Fenster mit der Abfrage: Mitteilungen erlauben.

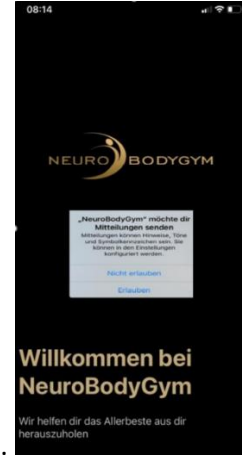

Bitte klicke auf: Mitteilungen erlauben.

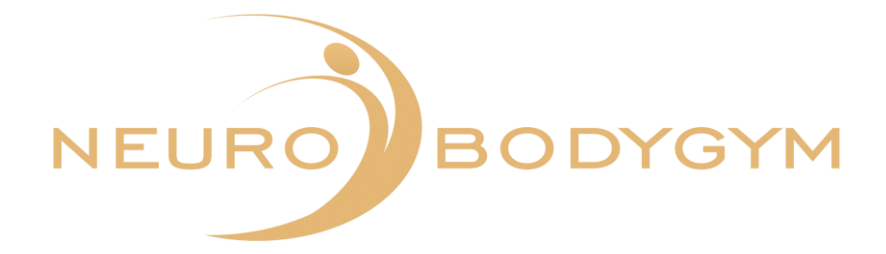

# **1.3. Anmeldung**

Im folgenden Schritt klickst du auf Anmelden.

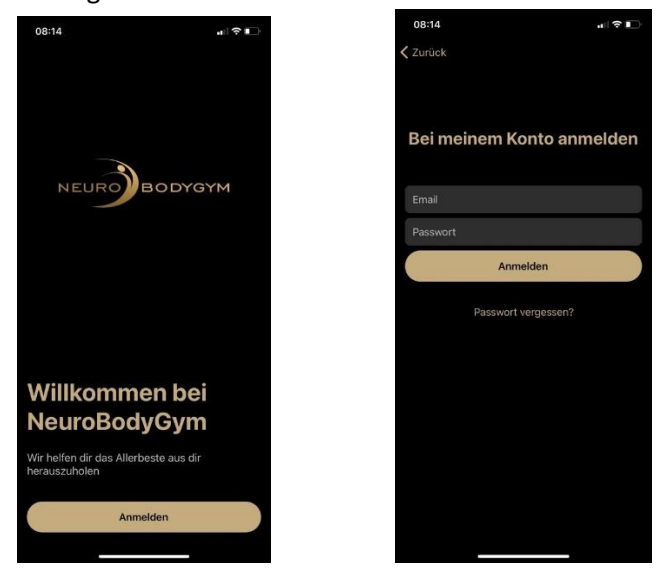

Gib hierzu deine Mail-Adresse ein und fülle das Feld "Passwort" mit deinem personalisierten Passwort aus den zugesendeten Zugangsdaten aus. Klicke dann auf Anmelden.

Bitte setze nach Erscheinen des Feldes für die Einwilligung BEIDE HÄKCHEN und klicke auf "Alle akzeptieren".

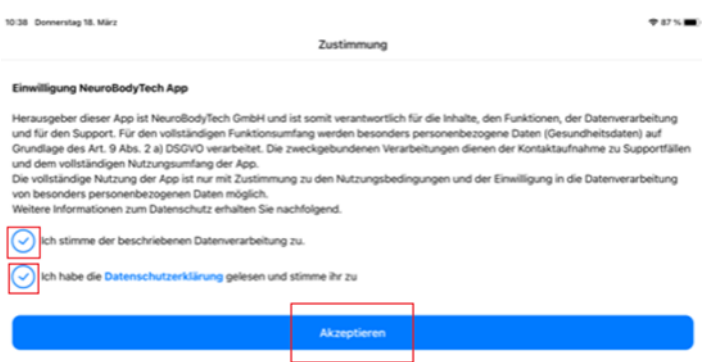

Dadurch ist deine Anmeldung erfolgreich abgeschlossen.

Die NeuroBodyGym App steht dir nun mit allen Funktionen zur freien Nutzung zur Verfügung.

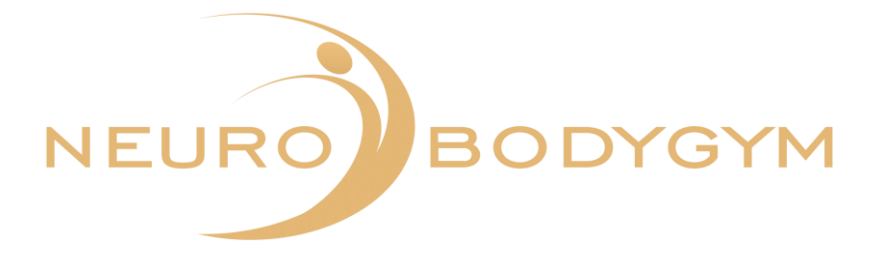

# **2. App Aufbau**

Im Folgenden findest du die Erläuterungen zum Aufbau der NeuroBodyGym App.

# **2.1. Menü-Leiste allgemein**

Im unteren Feld der App siehst du die einzelnen Menü Felder wie folgt: Trainings - Audio - HRV - Chats - Profil

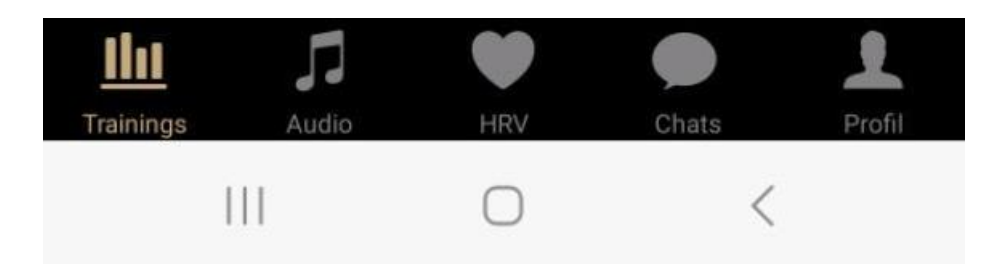

An der farbigen Markierung erkennst du, in welchem Menü-Feld du dich befindest.

Durch Klicken auf das jeweilige Menü-Feld wählst du den gewünschten Menü-Punkt und wechselst in den anderen Bereich.

# **2.2. Menü-Leiste Filterfunktionen**

Im oberen Feld des Menüs siehst du die Menü-Leiste Filterfunktionen. Diese Menü-Leiste zeigt dir die Felder:

- Alle
- NBG
- Audio

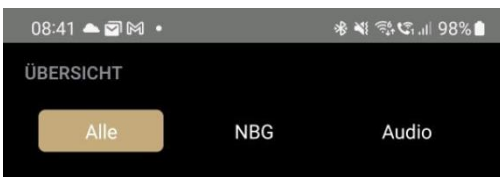

Wenn du dich im Menü "Training" befindest, kannst du über die Menü-Leiste Filterfunktionen die Ansicht der Trainings variieren.

Klicke hierzu im oberen Feld des Menüs auf die gewünschte Funktion.

Die farbige Markierung zeigt dir an, in welchem Menü-Feld du dich befindest.

Wenn du "Alle" auswählst, siehst du alle Trainings, das bedeutet sowohl NeuroBodyGym Trainings als auch Audio Trainings. Die Funktion "Alle" ermöglicht eine Gesamtübersicht. Wenn du "NBG" auswählst, siehst du alle NeuroBodyGym Trainings. Wählst du die Funktion "Audio" aus, siehst du alle Audio Trainings.

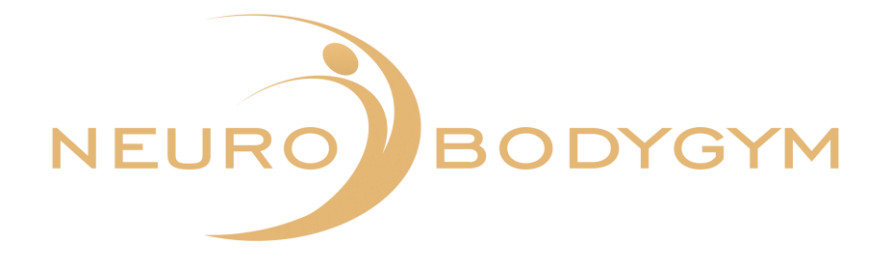

# **2.3. Trainings**

Auf der Seite "Trainings" findest du verschiedene Menü-Punkte. Anbei für dich die einzelnen Menü-Punkte mit Erläuterung.

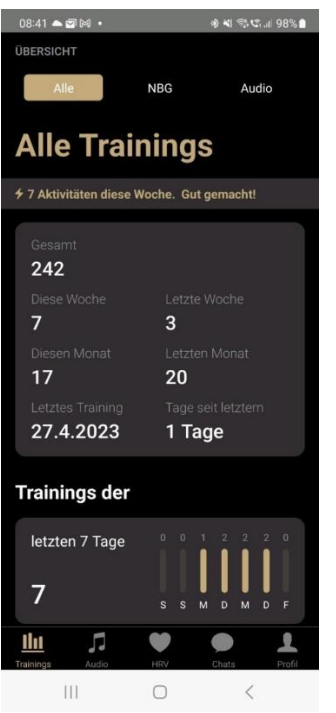

Um alle Menü-Punkte zu sehen, scrolle mit dem Finger im Menü nach unten.

#### **Aktivitäten der Woche:**

Das erste Feld zeigt die Aktivitäten der Woche an. Hier findest du eine Schnellübersicht zu der Anzahl der wöchentlichen Aktivitäten.

#### **Gesamt:**

Das Feld "Gesamt" zeigt eine detaillierte Übersicht über

- die gesamte Anzahl aller Trainings. Diese Zahl erscheint im oberen Feld der Menüleiste "Gesamt".
- die Trainings der vergangenen Woche.
- die Trainings der letzten Woche. Dies ermöglicht dir, deinen Trainingsverlauf und die Trainingskontinuität zu überprüfen.
- die Trainingsanzahl dieses Monats.
- die Trainingsanzahl des letzten Monats. Dies ermöglicht dir, deinen Trainingsverlauf und die Trainingskontinuität zu überprüfen.
- das Datum des letzten Trainings.
- die Anzahl der vergangenen Tage seit dem letzten Training.

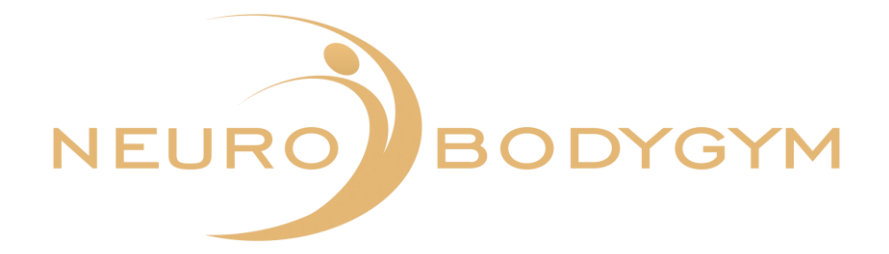

# **Trainings der letzten 7 Tage:**

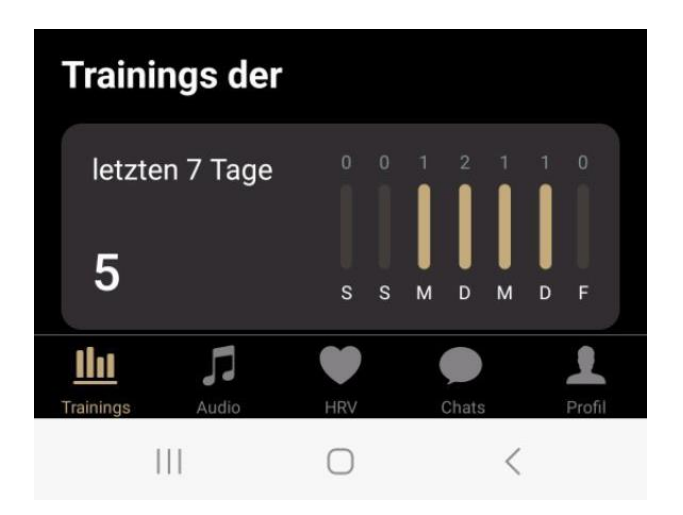

In diesem Feld werden dir die Trainings der letzten 7 Tage angezeigt.

Im linken Bereich des Feldes siehst du die Anzahl der Trainings der letzten 7 Tage. Im rechten Bereich des Feldes erscheint eine Übersicht nach Wochentagen, ausgehend vom aktuellen Wochentag. Die farbigen Balken visualisieren, an welchem Wochentag du trainiert hast. Die Zahlen über den Wochentagen zeigen die Anzahl der Trainings an dem jeweiligen Wochentag an.

# **Persönliche Auswertung:**

Die persönliche Auswertung zeigt an, ob die Anzahl der Trainings ausreichend ist.

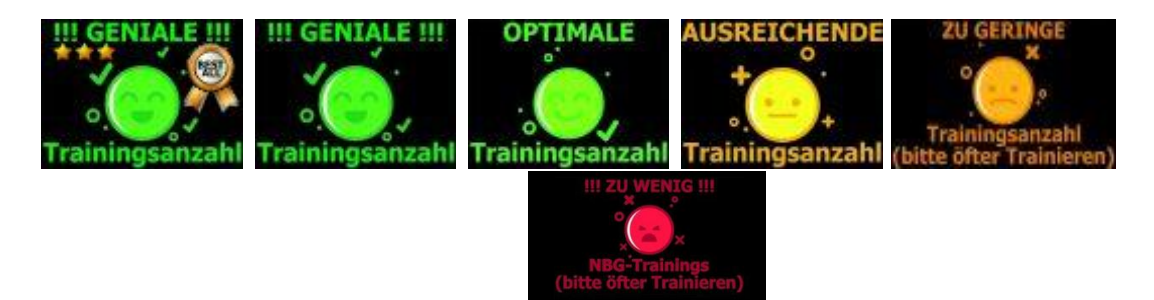

Rot bedeutet: !!! Zu wenig!! (bitte öfter Trainieren) Dunkelgelb bedeutet: Zu geringe Trainingsanzahl (bitte öfter Trainieren) Gelb bedeutet: Ausreichende Trainingsanzahl Hellgrün bedeutet: Optimale Trainingsanzahl Grün bedeutet: !!!Geniale!!! Trainingsanzahl

Leuchtend grün bedeutet: !!!Geniale!!! Trainingsanzahl mit Orden

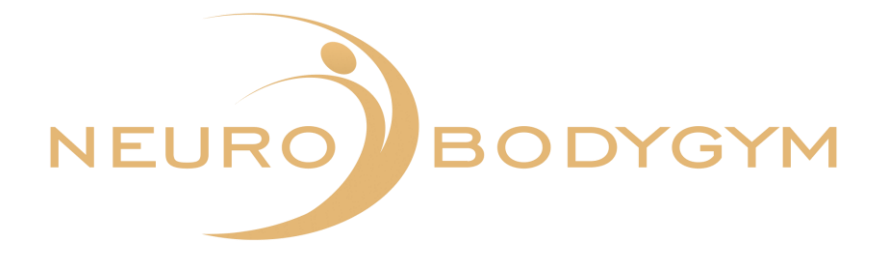

# **NeuroBodyGym Scores**

In diesem Feld findest du alle NeuroBodyGym Trainings Scores.

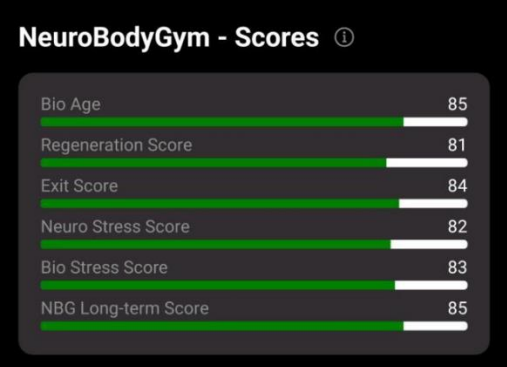

Die Scores sind:

- Bio Age
- Regeneration Score
- Exit Score
- Neuro Stress Score
- Bio Stress Score
- NBG Long Term Score

Nach jedem Training werden deine Messdaten an uns übermittelt und ausgewertet. Die farbigen Balken der einzelnen Scores färben sich gemäß deiner Trainingseinheiten und deiner Messdaten grün ein. Hinter den jeweiligen farbigen Balken der Scores wird dir der Wert des einzelnen Scores angezeigt.

Die Scores sind errechnete Mittelwerte aus den letzten 5 Trainings. Sie sind eine Bewertung der NeuroBodyGym Trainings. Die Scores sind nicht nur die Werte, in denen wir abbilden, wie es einem Menschen geht, sondern die Scores sind die Grundlage der Trainings. Umso besser die Trainings absolviert werden, umso besser die Scores.

# ⓘ**:**

Durch Klicken auf das Feld ⓘ neben der Zeile NeuroBodyGym - Scores kann die Beschreibung der Scores und der Score-Werte geöffnet werden.

Um alle Beschreibungen lesen zu können, scrolle mit dem Finger nach unten.

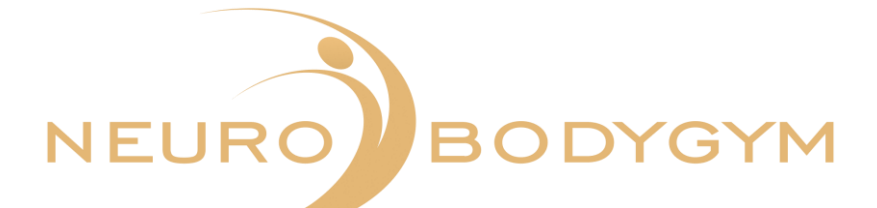

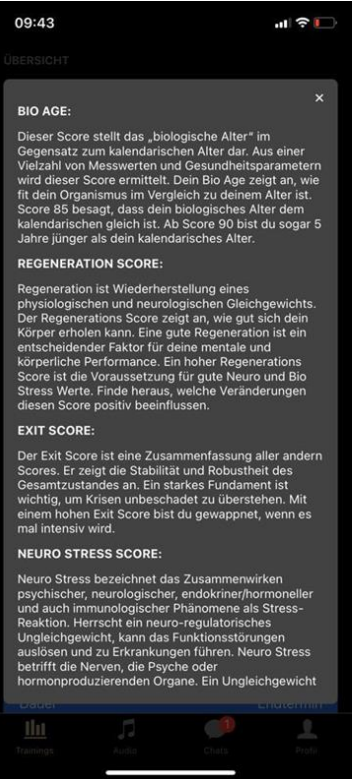

Durch Klicken auf x schließt du das Informationsfenster für die Scores.

## **Aktivitäten:**

Im Feld Aktivitäten werden dir die letzten Trainings mit Uhrzeit, Dauer und Datum angezeigt.

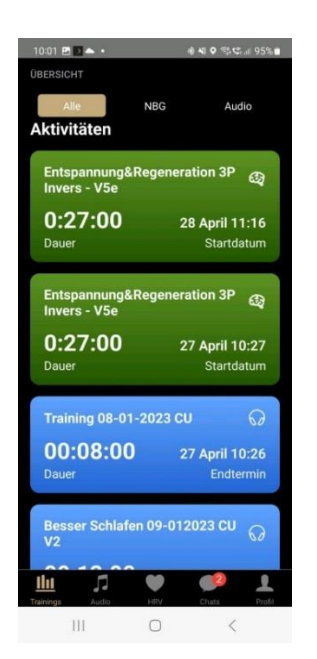

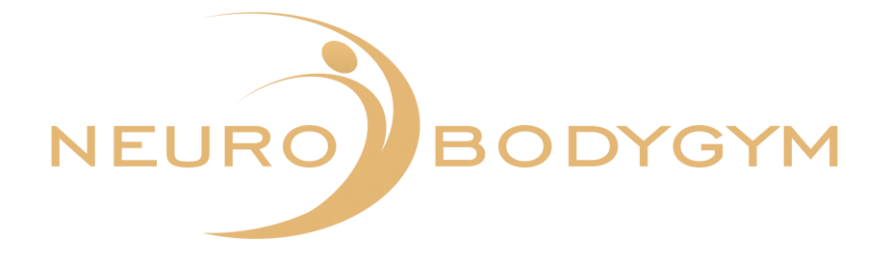

Gekennzeichnet ist dies auch durch die jeweiligen Symbole hinter den Trainings:

- NeuroBodyGym Training -> Brain Icon
- Audio Training -> Head Set Icon

# **2.4. Audio**

Um deine Audios aufzurufen, klicke in der Fußleiste der App auf die Funktion Audio. Hier erscheinen alle Audios, die für dich bereitgestellt wurden.

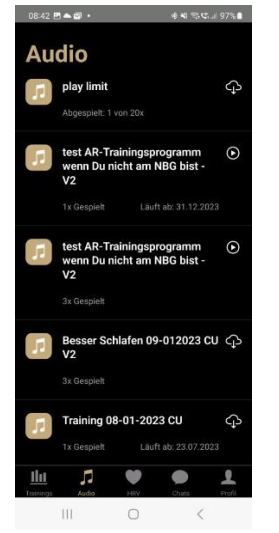

Angezeigt werden:

- Titel der Audios
- Anzahl, wie oft das jeweilige Audio abgespielt wurde
- Ablaufdatum der Audios

Durch Scrollen kannst du dich im Audio Feld nach unten bewegen.

#### **Herunterladen des Audios:**

Neben dem Audio siehst du das Symbol einer Wolke mit Pfeil.

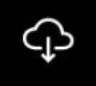

Um das jeweilige Audio herunterzuladen, klicke auf die Wolke.

Ist ein Audio heruntergeladen, erscheint neben dem Audio ein Pfeil.

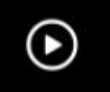

Das Audio ist nun bereit zum Abspielen.

Idealerweise ist für das Hören des Audios keine Internetverbindung nötig. Ist ein Audio heruntergeladen, kannst du dieses im Offline Modus/Flugmodus auf deinem Tablet oder Telefon anhören.

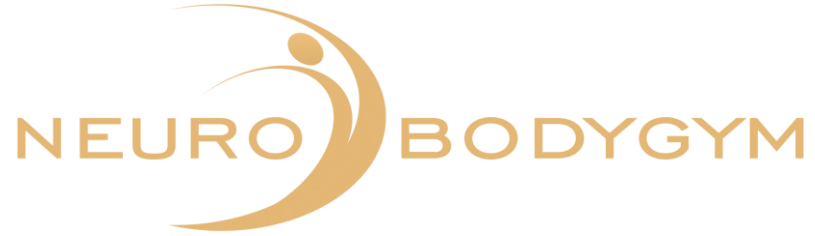

#### **Empfehlung und Hinweis:**

Die Wirksamkeit eines Audio-Trainings verhält sich ebenso, wie die Wirksamkeit eines NeuroBodyGym Trainings. Um die volle und optimale Wirkung zu erzielen, muss das Audio komplett gehört werden.

Aus diesem Grund gibt es in der App keine Option, das Audio vor- oder zurückzuspulen.

Um die optimale Wirkung des Audios zu erzielen, ist das Tragen eines Kopfhörers bei jedem Training nötig. Bitte wechsle für optimale Trainingsergebnisse nicht den Kopfhörer, sondern wähle ein für dich trageangenehmes Headset, das du für alle Audio Trainings verwendest. Gerne kannst du bei uns einen speziellen Kopfhörer für dein Audio Training erwerben. Sprich uns hierzu gerne an.

# **2.5. HRV**

HRV bedeutet Herzratenvariabilität. Du findest die HRV Funktion in der Fußleiste mit dem Symbol "Herz". Zum Nutzen der Funktion klicke auf das Symbol.

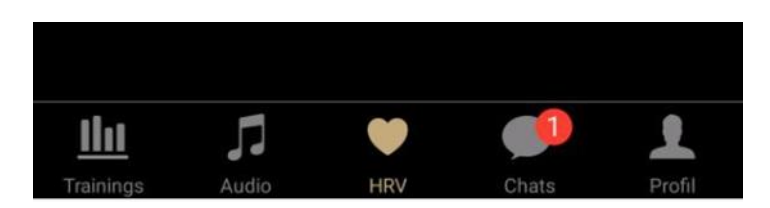

Für die HRV Messung ist der Polar H10 Brustgurt erforderlich. Bitte lies dir hierzu die Gebrauchsanweisung "Tragekomfort und Pflege des Polar H10 Herzfrequenzsensors" sowie die Anleitung "Batteriewechsel" durch.

Du findest in den Gebrauchsanweisungen auch eine Video-Anleitung, die dich sicher durch die Anwendung des Brustgurtes führt. Du kannst die Anleitungen über einen QR-Code öffnen.

#### **Auswahl der HRV Messungen**

Nachdem du die Funktion HRV ausgewählt hast, öffnet sich eine neue Seite, die dir die verschiedenen HRV Messungen anzeigt.

- 1. NBG Messung
- 2. Nacht-Messung
- 3. Freie Messung
- 4. Kurzzeit-Messung
- 5. Orthostatische Messung
- 6. HRV + Audio

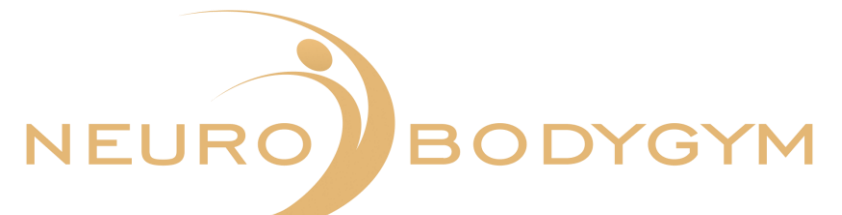

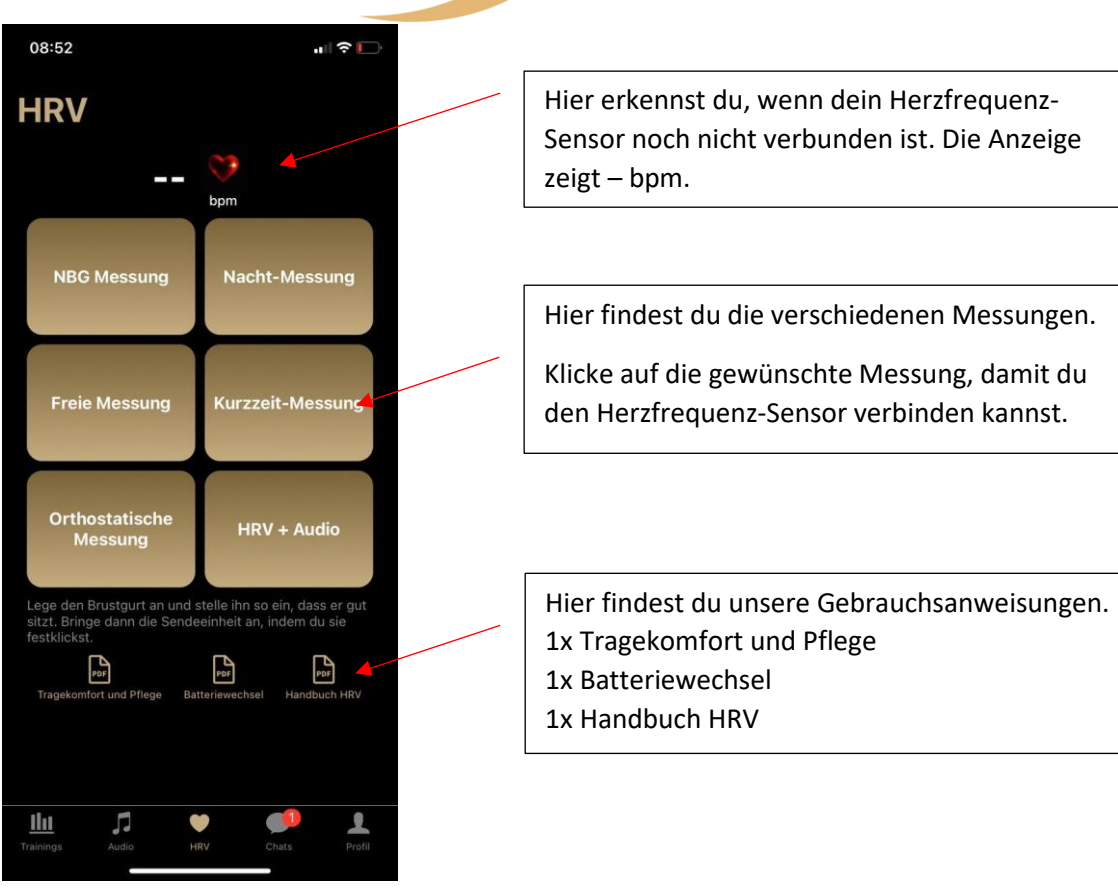

Nachdem du eine Messung ausgewählt hast, öffnet sich ein neues Fenster.

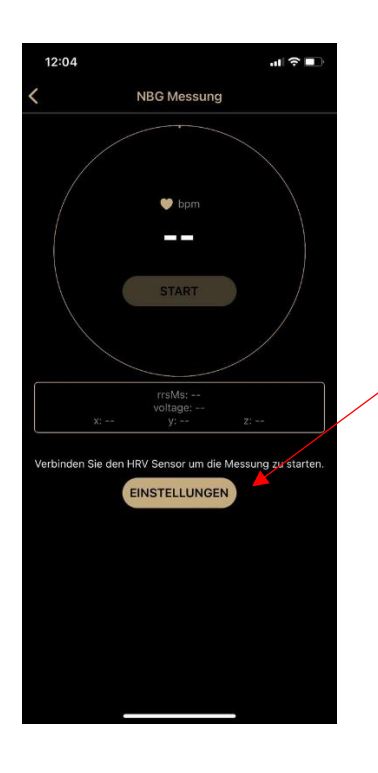

Du siehst das Start-Feld ausgegraut. Das bedeutet, dein Herzfrequenz-Sensor ist noch nicht verbunden. Klicke hier auf "EINSTELLUNGEN".

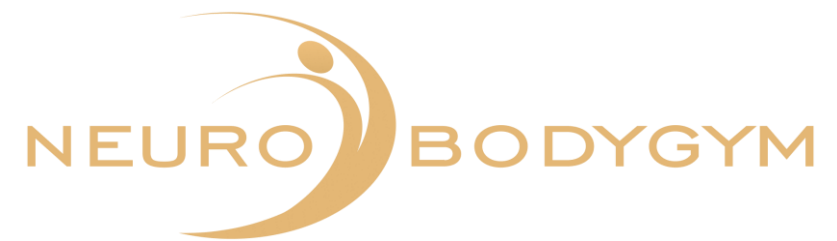

#### **Messungen mit dem HRV Brustgurt**

Es öffnet sich ein neues Fenster. Hier kannst du den Herzfrequenz-Sensor verbinden. Lege den Brustgurt an und stelle ihn so ein, dass er gut sitzt. Bringe dann die Sendeeinheit an, indem du sie festklickst. Klicke dann auf "Verbinden".

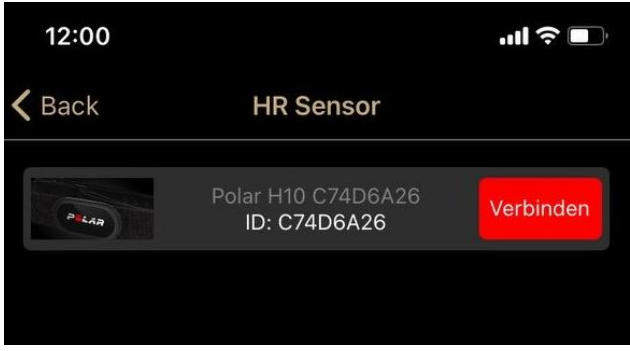

Der Verbindungsaufbau dauert einen kurzen Moment.

Nachdem dein Herzfrequenz-Sensor verbunden ist, kannst du die Messung beginnen. Beachte hierzu die einzelnen Anleitungen im Folgenden.

Bitte beachte: der verbundene Sensor zeigt nach Verbindungsaufbau das Feld "Trennen". Nach einer Messung sollte die Verbindung wieder getrennt werden.

Wenn du auf "Trennen" klickst, wird die Verbindung getrennt.

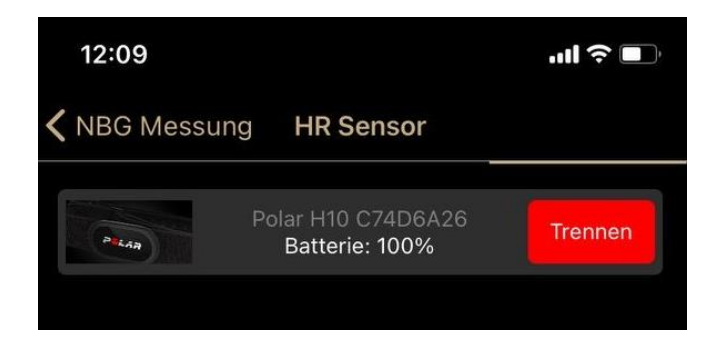

Wenn du ein IOS Gerät benutzt, wie zum Beispiel ein iPhone oder ein iPad, kann es nach der Messung vorkommen, dass es nicht möglich ist, die App erneut mit dem Gerät zu verbinden. Bitte schalte dann dein IOS Gerät vollständig aus uns starten es neu.

Hier die Erläuterung zu den einzelnen Messungen.

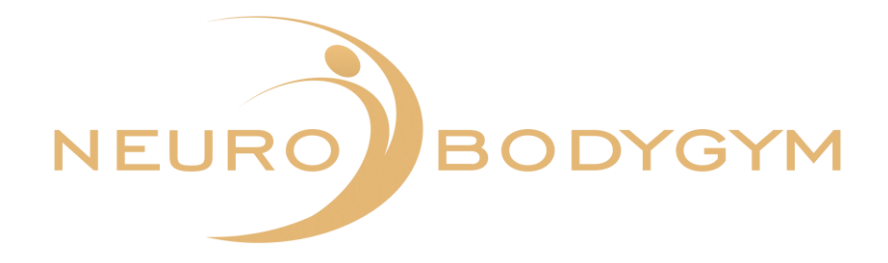

# **NeuroBodyGym Messung**

Die NeuroBodyGym Messung sollte ebenso lange dauern, wie dein gewähltes NeuroBodyGym Training.

Die Messung muss manuell gestartet und manuell beendet werden.

Lege dich bequem hin. Nachdem dein NeuroBodyGym Training gestartet ist, starte bitte auch die Messung über den Brustgurt.

Klicke hierzu in der App "START". Führe nun wie gewohnt dein NeuroBodyGym Training durch.

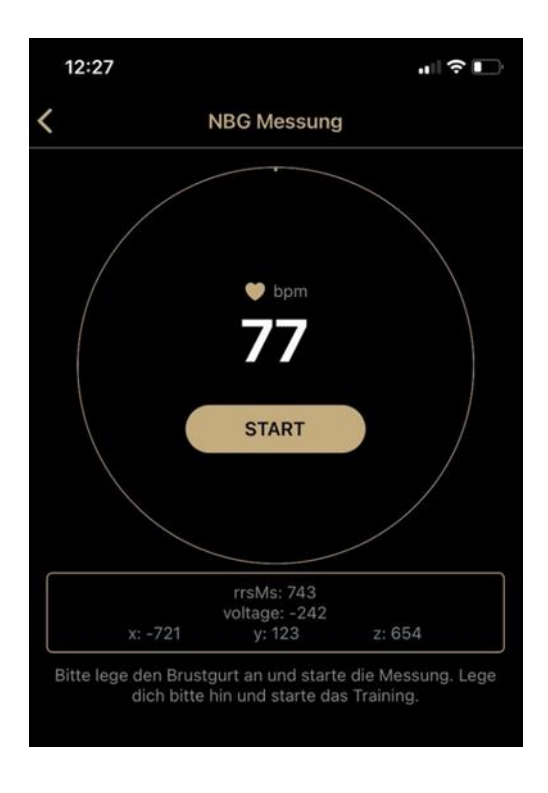

Die Startzeit und das Datum werden automatisch angezeigt, sobald deine Messung gestartet ist. Nachdem dein NeuroBodyGym Training beendet ist, verlasse das NeuroBodyGym Training wie gewohnt über den Bildschirm.

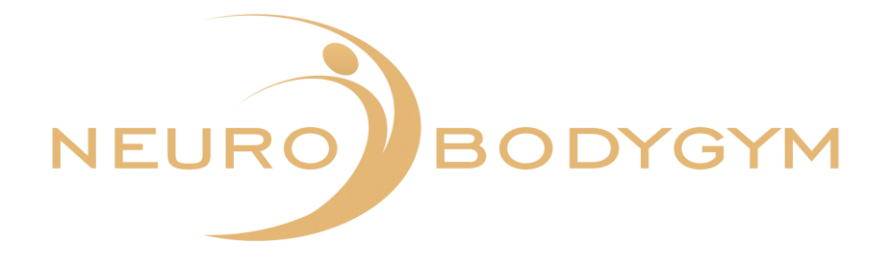

Zum Beenden der HRV Messung klickst du in der App auf das Feld "ENDE".

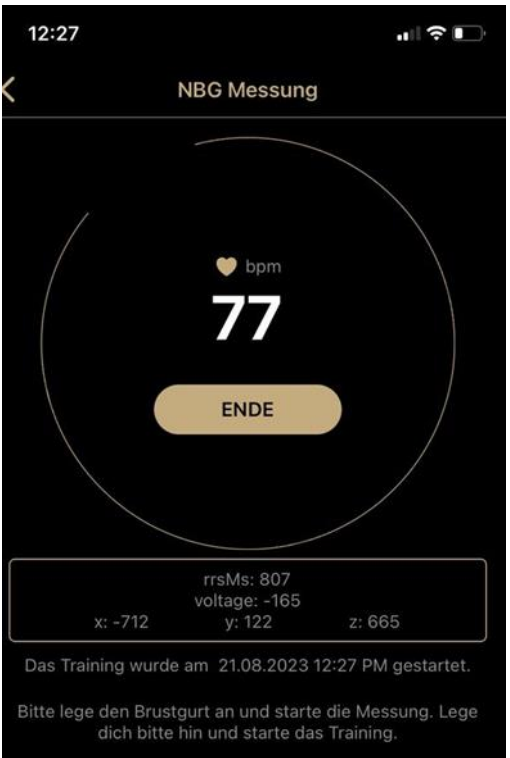

Deine Daten werden automatisch übertragen.

Du siehst im Display der App: "Training beendet - deine Daten wurden erfolgreich übertragen."

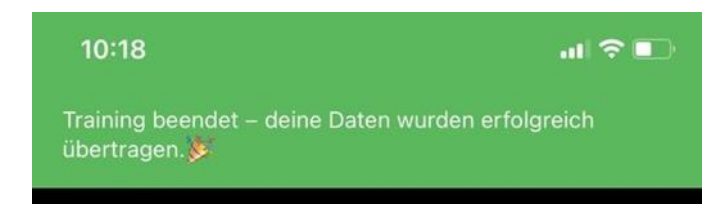

Du kannst den Brustgurt dann abnehmen. Bitte denke daran, den Brustgurt und die Sendeeinheit des Brustgurtes auseinander zu klicken. Somit ist der Brustgurt deaktiviert und es wird keine Batterie verbraucht.

Du kannst nun die App wie gewohnt schließen oder zur Chat Funktion wechseln.

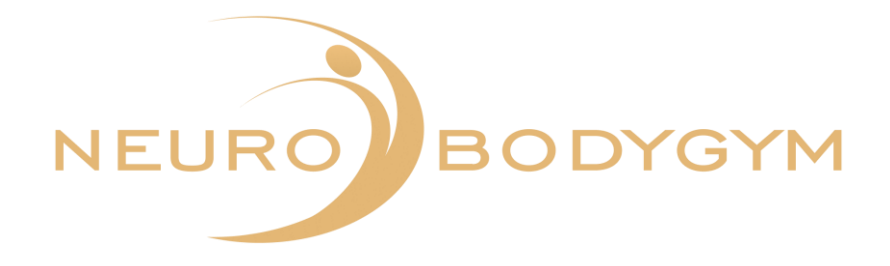

# **Nacht-Messung**

Die Nacht-Messung erfolgt während deiner Schlafenszeit. Starte die Messung, wenn du zu Bett gehst und beende die Messung nach dem Aufwachen.

Starte die Messung durch Klicken auf "START".

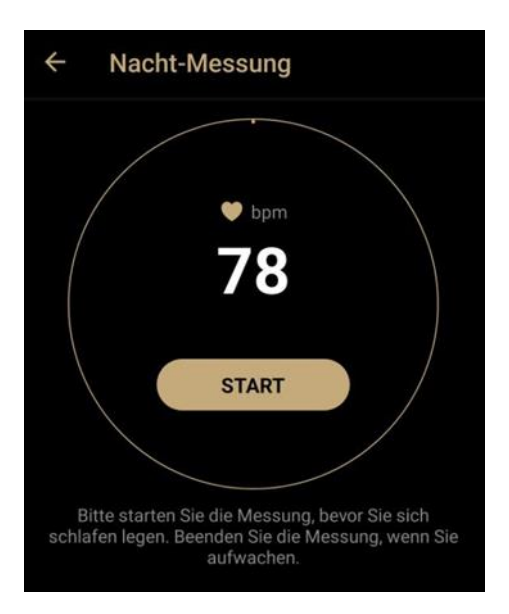

Durch Klicken auf den Pfeil oben links kannst du den Menü-Punkt "Nacht-Messung" wieder verlassen.

Solltest du aus einem dringenden, unvorhergesehenen Grund die Messung frühzeitig beenden müssen, kannst du dies auch nach dem Start über die Funktion "ENDE" tun. Klicke hierzu auf "ENDE".

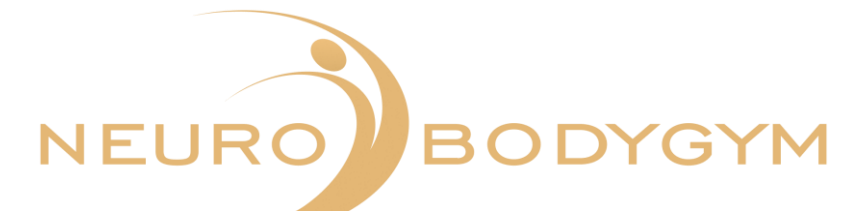

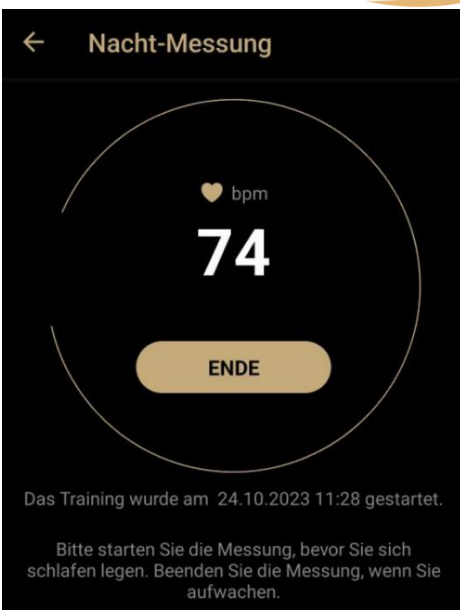

Bitte klicke nach dem Aufwachen auf "ENDE", um die Messung zu beenden. Danach öffnet sich ein neues Fenster.

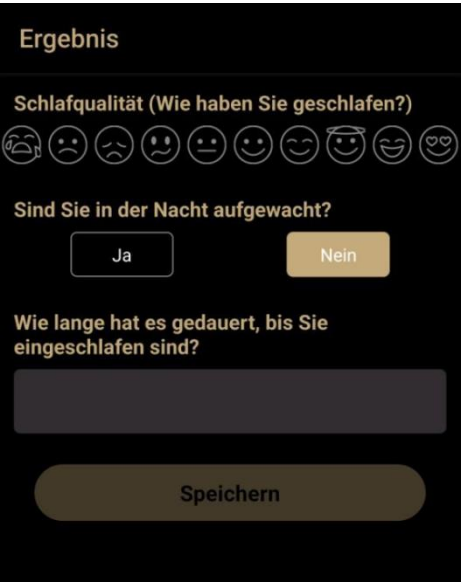

Die Funktionstaste "Speichern" ist hier noch ausgegraut.

Bitte beantworte zuerst die Fragen, damit deine Daten gespeichert werden können.

Du kannst durch Klicken auf die Emojis deine Schlafqualität auswählen.

Gib dann an, ob du in der Nacht aufgewacht bist.

Wähle eine Einschlafdauer aus.

Danach kannst du durch Klicken auf "Speichern" deine Daten senden.

Je genauer du die Daten einträgst, umso aussagekräftiger kann deine Auswertung erfolgen.

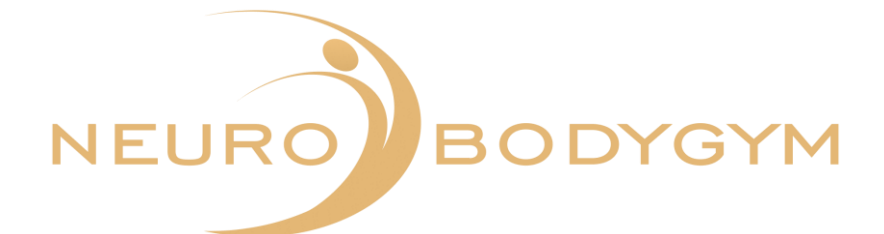

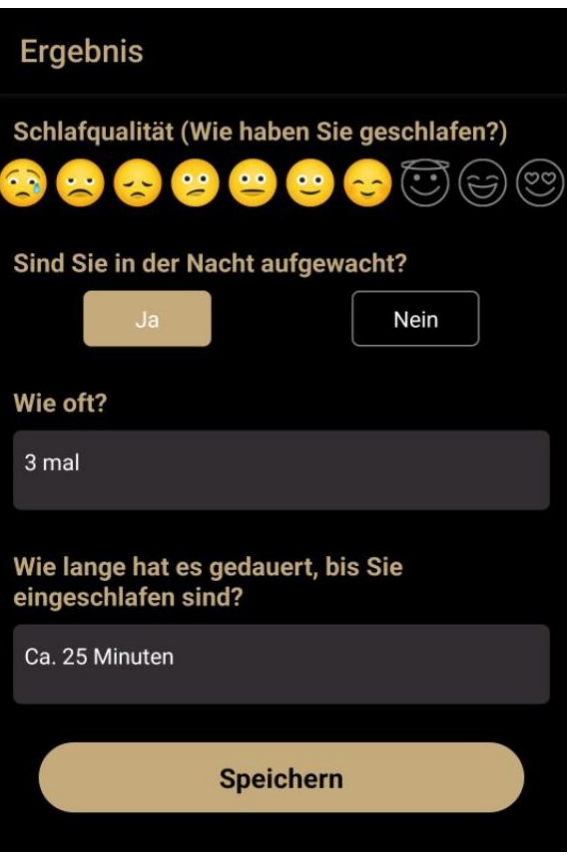

Klicke nach dem Eintragen der Ergebnisse auf "Speichern". Die Daten werden dann automatisch gespeichert.

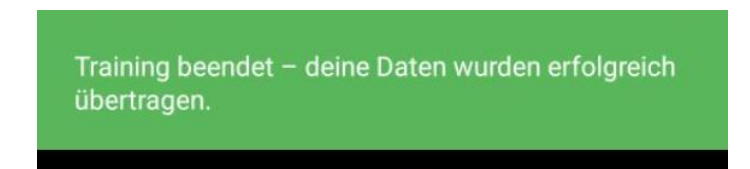

Du siehst hier im oberen Display-Feld die Anzeige "Training beendet - deine Daten wurden erfolgreich übertragen."

Du kannst den Brustgurt dann abnehmen. Bitte denke daran, den Brustgurt und die Sendeeinheit auseinander zu klicken. Somit ist der Brustgurt deaktiviert und es wird keine Batterie verbraucht.

Du kannst nun die App wie gewohnt schließen oder zur Chat Funktion wechseln.

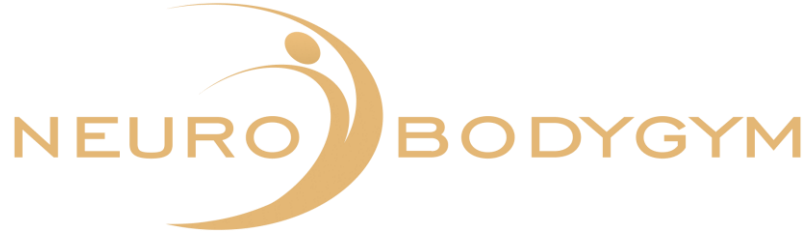

# **Freie Messung**

Die Freie Messung dauert ebenso lange, wie von dir gewünscht. Du kannst den Zeitrahmen frei wählen.

Die Messung muss manuell gestartet und manuell beendet werden.

Lege dich vor Trainingsbeginn bequem hin.

Klicke dann auf "START", wenn du bereit bist, das Training zu beginnen. Durch Klicken auf "START", beginnt die Messung.

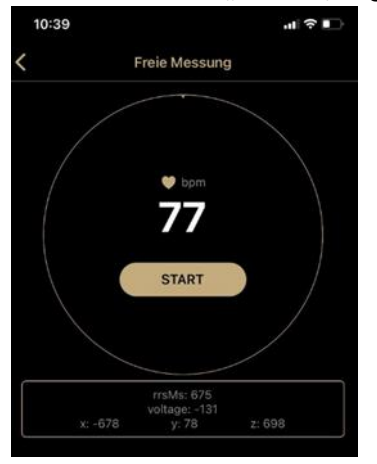

Die Start-Zeit der Messung sowie das Datum werden nach dem Start der Messung automatisch angezeigt.

Zum Beenden der Messung klickst du auf das Feld "ENDE." Die Messung stoppt hiermit.

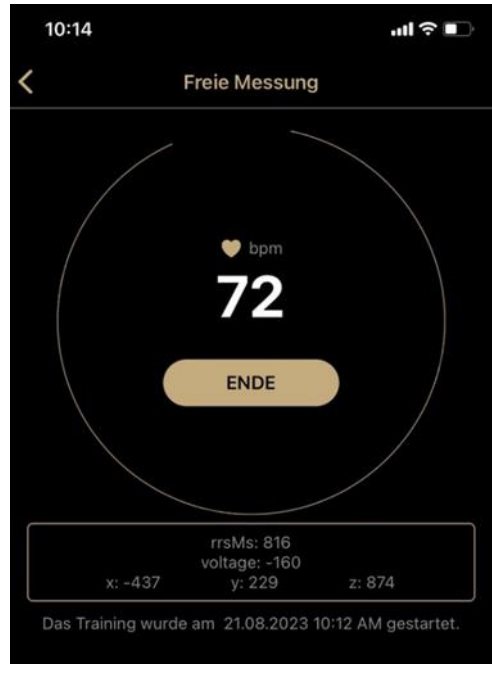

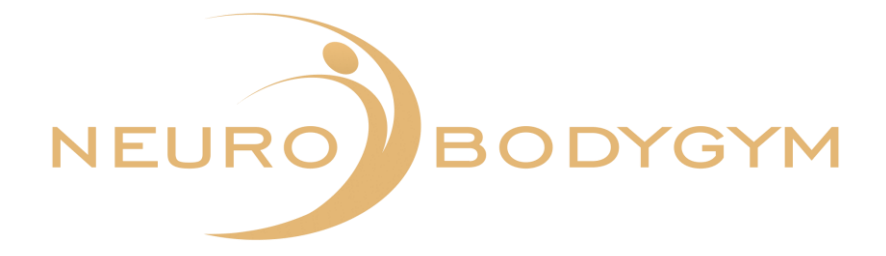

Nachdem deine Messung beendet ist, erscheint ein Feld:

"Bitte gib hier Besonderheiten während der Messung ein."

Du kannst hier auf "Ablehnen" klicken – somit springst du sofort zur Übermittlung der Daten. Du kannst jedoch auch Besonderheiten während des Trainings eingeben, z.B. bin eingeschlafen, Autofahrt etc. und durch Klicken auf "Speichern" wird diese Eingabe gespeichert.

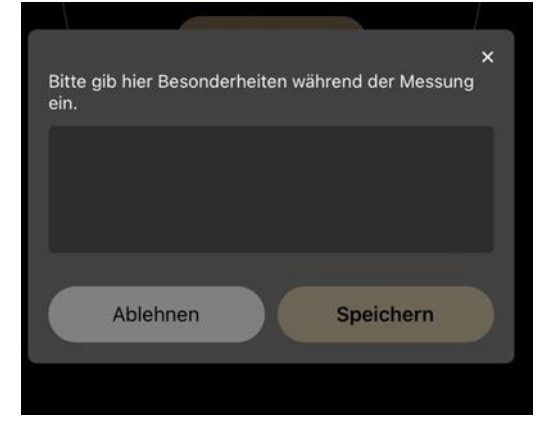

Deine Daten werden danach automatisch übertragen.

Du siehst im Display der App: "Training beendet - deine Daten wurden erfolgreich übertragen."

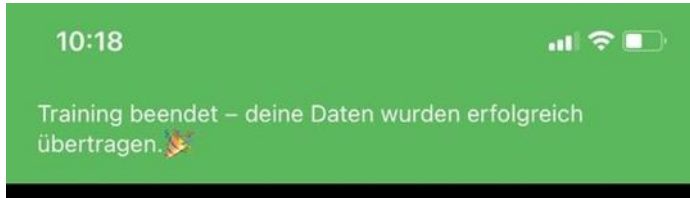

Du kannst den Brustgurt dann abnehmen. Bitte denke daran, den Brustgurt und die Sendeeinheit des Brustgurtes auseinander zu klicken. Somit ist der Brustgurt deaktiviert und es wird keine Batterie verbraucht.

Du kannst nun die App wie gewohnt schließen oder zur Chat Funktion wechseln.

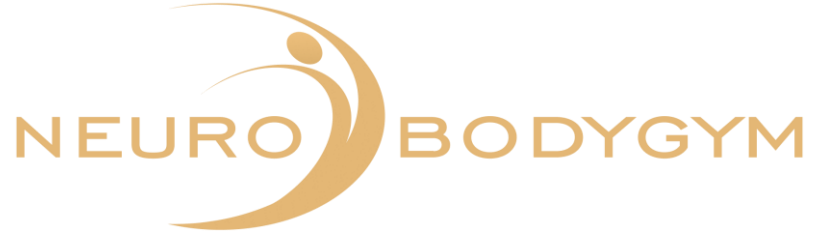

# **Kurzzeit-Messung**

Lege dich vor Messbeginn bequem hin. Die Kurzzeit-Messung beginnt, sobald du auf "START" klickst.

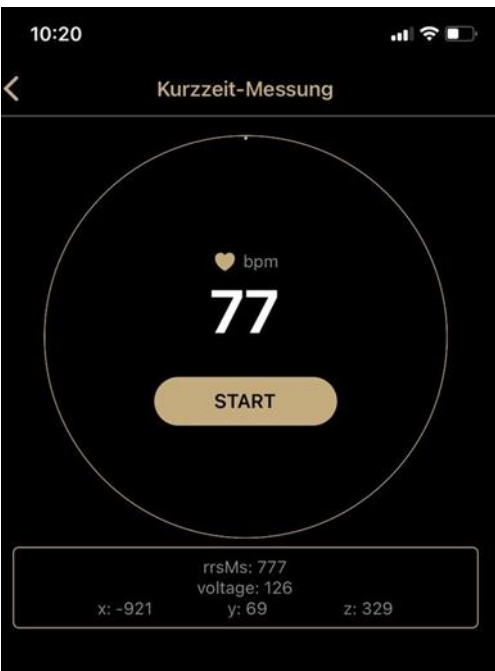

Nach dem Start, wird die Startzeit und das Datum automatisch angezeigt.

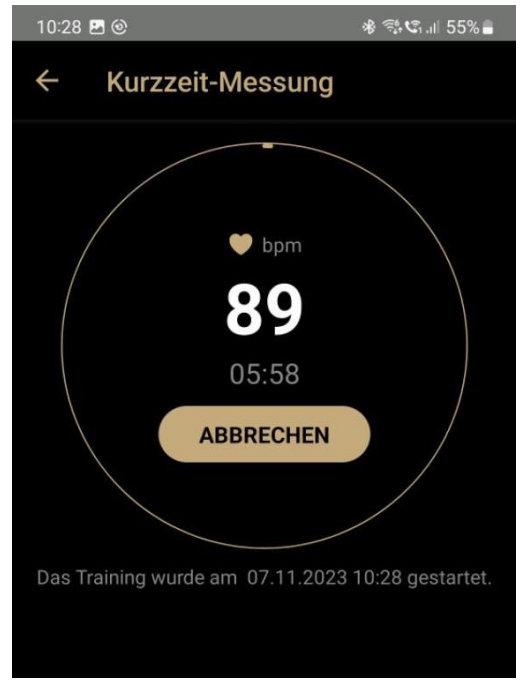

Du siehst im Kreis deine Herzfrequenz und die verbleibende Zeit. Der Farblauf des Kreises dient als zusätzlicher Timer.

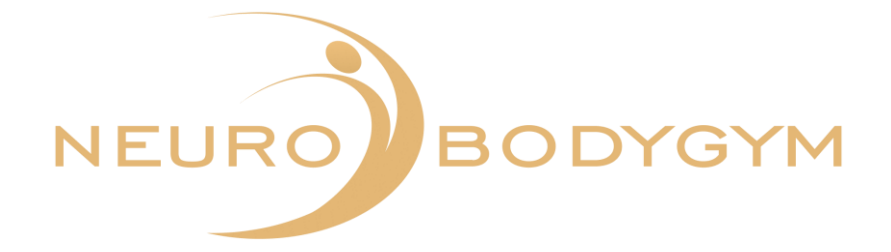

Du kannst die Messung durch Klicken auf "ABBRECHEN" beenden.

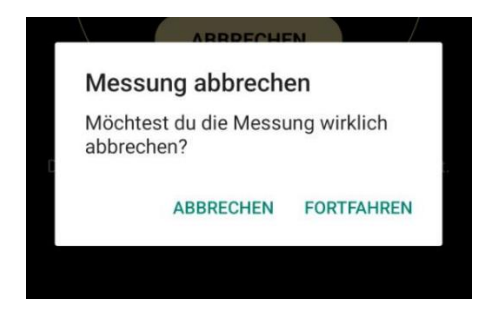

Wenn du auf "ABBRECHEN" klickst, erscheint ein Feld:

"Messung abbrechen. Möchtest du die Messung wirklich abbrechen?" Du kannst hier durch Klicken auf "ABBRECHEN" den Abbruch bestätigen.

Deine Messdaten werden dann nicht übertragen.

Du kommst dann automatisch zurück zu "START". Durch die Zurück-Taste kannst du ins Hauptmenü zurückwechseln.

Du kannst jedoch auch auf "FORTFAHREN" klicken, dadurch wird die Messung fortgesetzt.

Diese Messung stoppt automatisch nach 6 Minuten. Du erhältst eine akustische Benachrichtigung, wenn das Training beendet ist.

Du siehst im Display der App: "Glückwunsch. Du hast die Kurzzeit-Messung erfolgreich beendet."

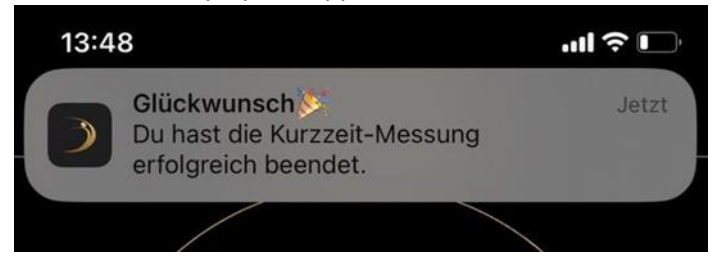

Du kannst den Brustgurt dann abnehmen. Bitte denke daran, den Brustgurt und die Sendeeinheit des Brustgurtes auseinander zu klicken. Somit ist der Brustgurt deaktiviert und es wird keine Batterie verbraucht.

Du kannst nun die App wie gewohnt schließen oder zur Chat Funktion wechseln.

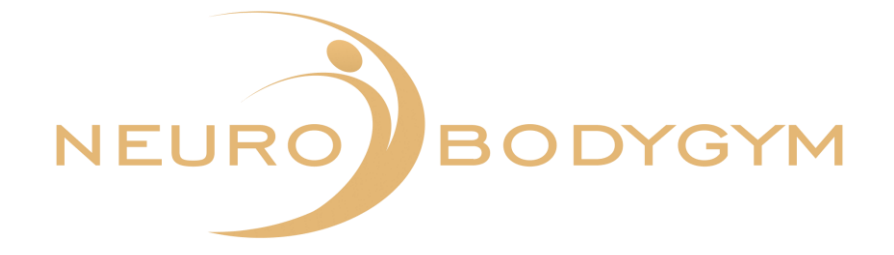

# **Orthostatische Messung**

#### **Erläuterung**

Der orthostatische Test ist ein Test zur Messung des Gleichgewichts zwischen Training und Erholung. Er misst durch Training verursachte Veränderungen in der Funktion des autonomen vegetativen Nervensystems. Die Ergebnisse dieses Tests helfen dir, dein Training zu optimieren und Übertraining zu vermeiden.

Während des Tests werden die Ruhe-Herzfrequenz, die Herzfrequenz im Stehen und die Spitzen-Herzfrequenz gemessen. Dies sind gute Indikatoren, die Störungen des vegetativen Nervensystems wie z.B. Erschöpfung oder Übertraining anzeigen.

Wir empfehlen, den Test morgens vor dem Frühstück zu machen. Du solltest 2-3 Stunden vor dem Test keine Mahlzeit zu dir nehmen, nicht trinken und nicht rauchen.

# **Ablauf**

Bitte beachte, dass die Orthostatische Messung eine Messung ist, in der du exakt 3 Minuten liegend und exakt 3 Minuten stehend trainierst. Dieser Wechsel von liegend zu stehend ist für die Auswertung der Messdaten ausschlaggebend.

Lege dich zu Messbeginn bequem hin. Achte darauf, die Messung in einem ruhigen Umfeld durchzuführen (kein TV, Handy, Gespräche etc.)

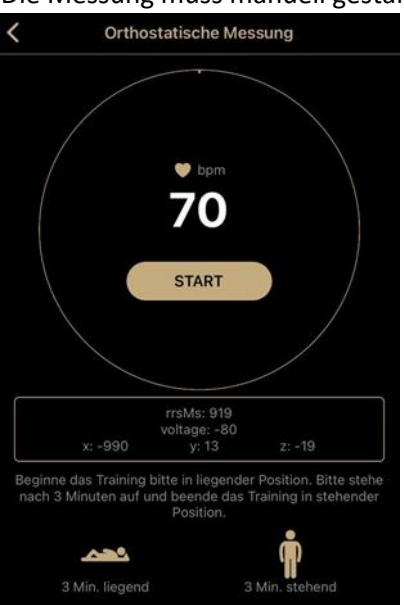

Die Messung muss manuell gestartet werden.

Klicke hierzu auf "START". Die Messung beginnt hiermit.

Im unteren Feld siehst du die Icons: liegende Person und stehende Person.

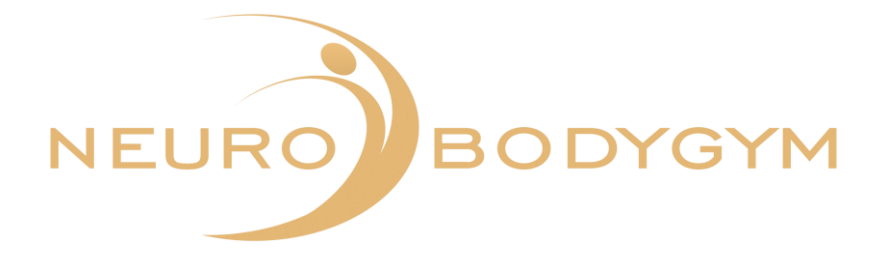

Solltest du aus einem dringenden, unvorhergesehenen Grund die Messung frühzeitig beenden müssen, kannst du dies über die Funktion "ABBRECHEN" tun. Klicke hierzu auf "ABBRECHEN".

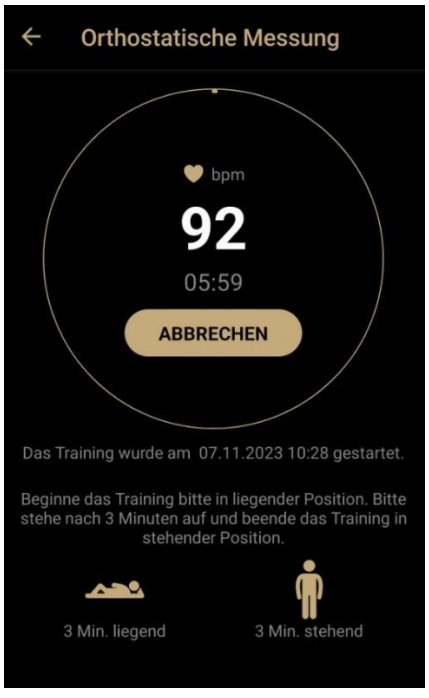

Wenn du auf "ABBRECHEN" klickst, erscheint ein Feld:

"Messung abbrechen. Möchtest du die Messung wirklich abbrechen?" Du kannst hier durch Klicken auf "ABBRECHEN" den Abbruch bestätigen.

Deine Messdaten werden dann nicht übertragen.

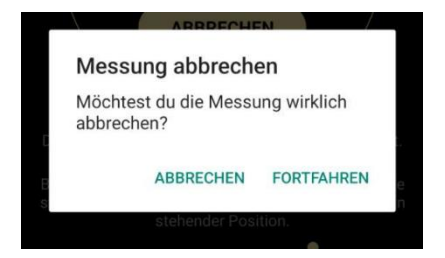

Nach Abbruch der Messung kommst du automatisch zurück zu "START". Durch die Zurück-Taste kannst du ins Hauptmenü zurückwechseln.

Wenn du auf "FORTFAHREN" klickst, wird deine Messung fortgesetzt.

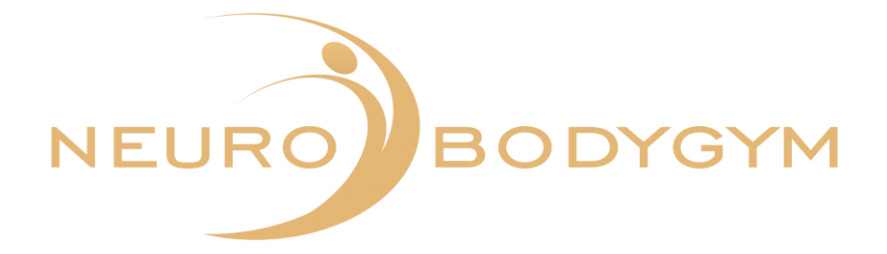

Nach 3 Minuten ertönt ein akustisches Signal über die App.

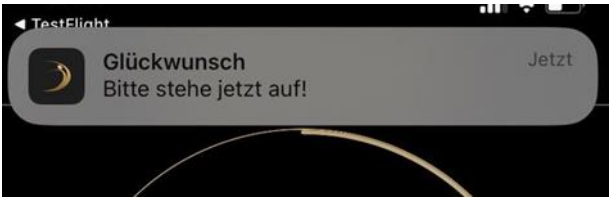

Du siehst in der App die Benachrichtigung: "Glückwunsch. Bitte stehe jetzt auf!" Bitte stehe dann auf und bleibe für die restlichen 3 Minuten der Messung im freien Stand.

Die Messung endet automatisch. Hier ertönt ein akustisches Signal über die App. Du siehst im Display der App: "Glückwunsch. Du hast die Orthostatische Messung erfolgreich beendet."

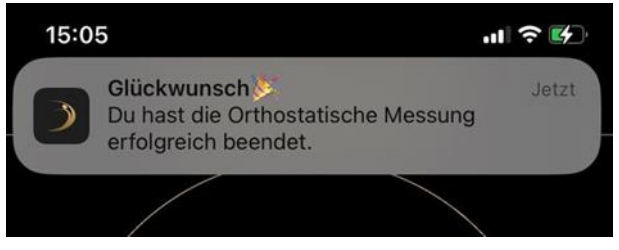

Du kannst den Brustgurt dann abnehmen. Bitte denke daran, den Brustgurt und die Sendeeinheit des Brustgurtes auseinander zu klicken. Somit ist der Brustgurt deaktiviert und es wird keine Batterie verbraucht.

Du kannst nun die App wie gewohnt schließen oder zur Chat Funktion wechseln.

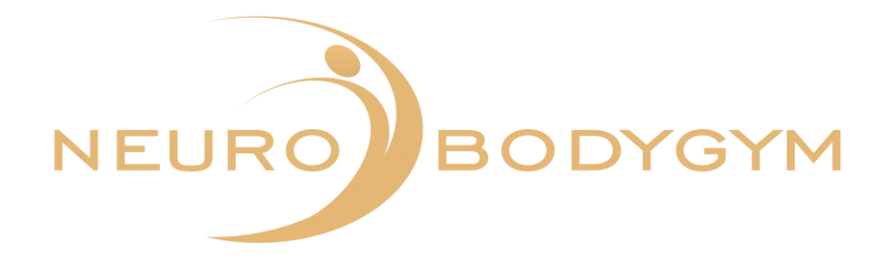

# **HRV + Audio Messung**

Die HRV + Audio Messung dauert ebenso lange wie dein ausgewähltes Audio. Die Messung muss manuell gestartet werden und endet automatisch nach Audio-Ende.

Lege dich vor Trainingsbeginn bequem hin.

Nachdem du auf HRV + Audio geklickt hast, öffnet sich das Fenster mit der Ansicht deiner Audios.

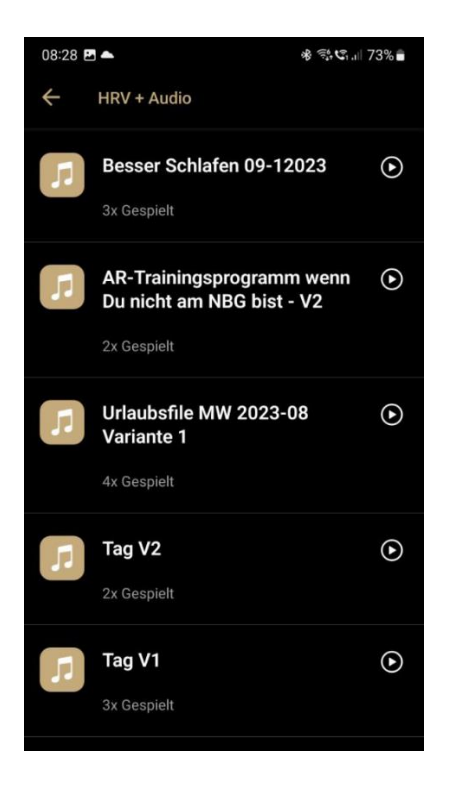

Neben deinem jeweiligen Audio siehst du das Symbol "Pfeil", wenn dein Audio bereits heruntergeladen ist.

Wird neben deinem Audio das Symbol "Wolke" angezeigt, musst du durch Klicken auf die Wolke das Audio zuerst herunterladen.

Du findest die Beschreibung zum Herunterladen des Audios auch unter 2.4.

Wähle nun dein gewünschtes Audio aus und klicke hierzu auf den Audiotitel. Danach öffnet sich ein neues Fenster mit der HRV-Ansicht.

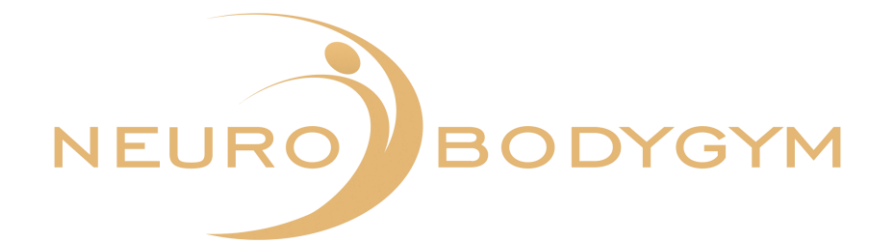

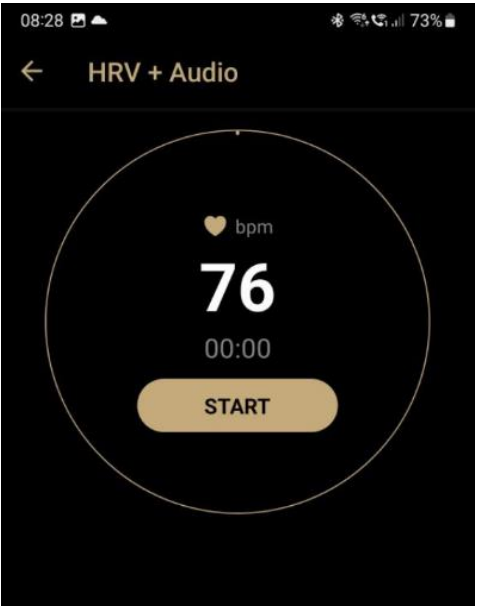

Durch Klicken auf "START" wird deine Messung gestartet. Die Ansicht in der App zeigt dir nun folgendes Bild.

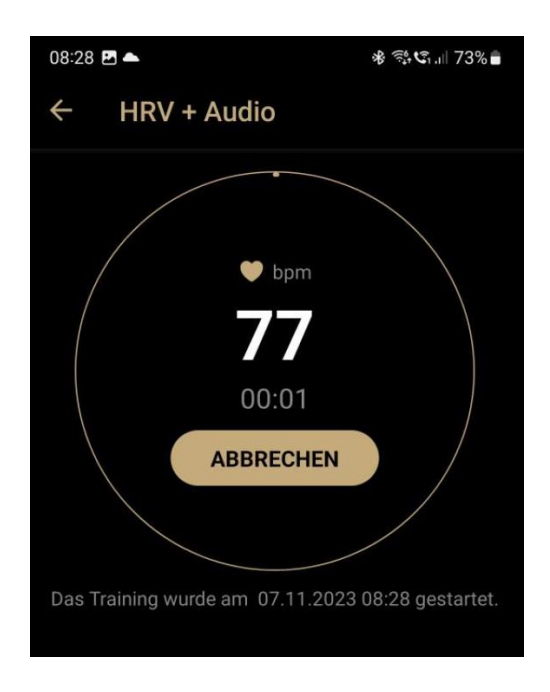

Solltest du aus einem dringenden, unvorhergesehenen Grund die Messung frühzeitig beenden müssen, kannst du dies durch Klicken auf "ABBRECHEN" tun.

Wenn du auf "ABBRECHEN" klickst, wird deine Messung vollständig abgebrochen und die Messdaten werden nicht übertragen.

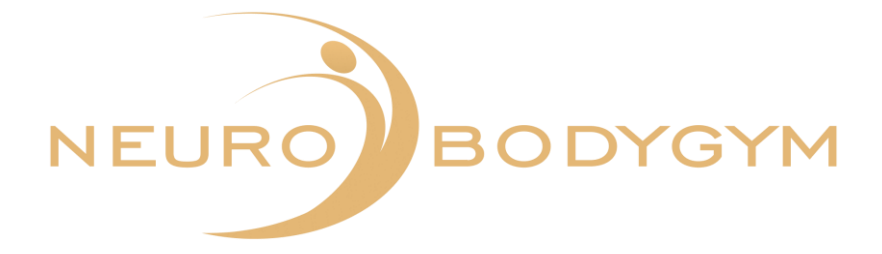

Nach Klicken auf "ABBRECHEN" erscheint ein Feld mit der Frage "Möchtest du die Messung wirklich abbrechen?"

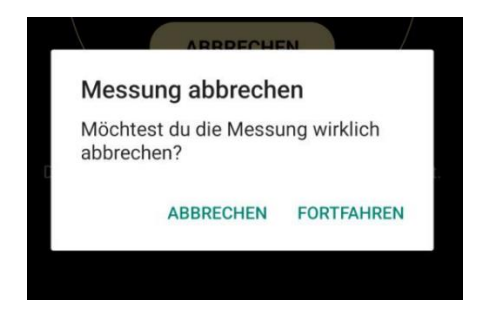

Durch Klicken auf "ABBRECHEN" bestätigst du dies und deine Messung wird vollständig abgebrochen. Durch Klicken auf "FORTFAHREN" wird deine Messung fortgesetzt und die Daten werden weiterhin übertragen.

Die Messung endet automatisch. Hier ertönt ein akustisches Signal über die App. Die siehst hier im oberen Display-Feld die Anzeige "Training beendet – deine Daten wurden erfolgreich übertragen."

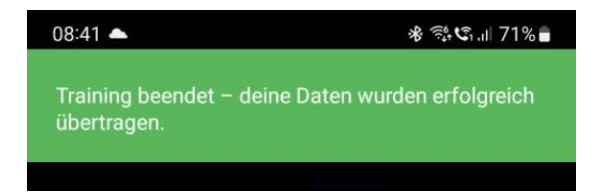

Du kannst den Brustgurt dann abnehmen. Bitte denke daran, den Brustgurt und die Sendeeinheit des Brustgurtes auseinander zu klicken. Somit ist der Brustgurt deaktiviert und es wird keine Batterie verbraucht.

Du kannst nun die App wie gewohnt schließen oder zur Chat Funktion wechseln.

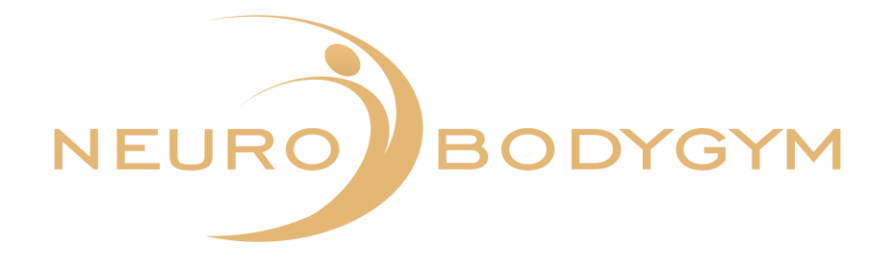

# **2.6. Chat**

Die App verfügt über eine Chat-Funktion, über die du mit anderen App-Mitgliedern in Kontakt treten kannst.

Du kannst diese Chat Funktion im Speziellen auch für die Kontaktaufnahme mit dem Service-Team nutzen.

# **Übersicht der Chats**

Um die Chat-Funktion nutzen zu können, klicke auf Chat.

Du erkennst an der farbigen Markierung, in welchem Menü-Punkt du dich befindest.

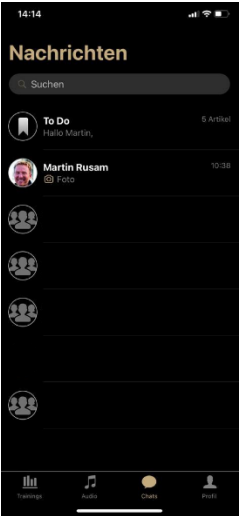

# **Übersicht der Chats**

Im oberen Feld der Chat-Funktionen befindet sich ein Suchfeld. Hier kannst du den Namen der gesuchten Person eingeben, z.B. Martin Rusam.

Durch Scrollen bewegst du dich im Chat-Feld nach unten. Hier sind alle Chats sichtbar, die du getätigt hast.

# **Chatgruppen**

Du kannst nicht nur mit einer einzelnen Person in der App kommunizieren, du kannst ebenso die Möglichkeit der Kommunikation in einer Chat-Gruppe nutzen. Eine Chat-Gruppe kann hier z.B. das Support-Team sein.

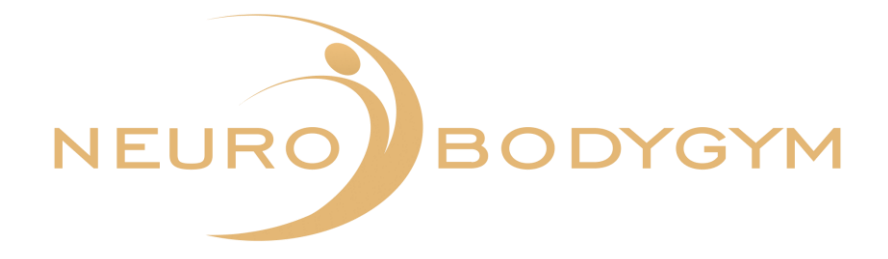

# **Chatfunktionen**

Du kannst verschiedene Chat-Funktionen nutzen.

#### **Copy Text - Forward/Weiterleiten - To-Do**

Um eine dieser Funktionen zu nutzen, bleibe mit dem Finger länger auf einer Nachricht. Durch das Halten des Fingers auf der Nachricht öffnet sich ein neues Feld.

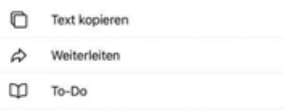

Wähle hier die Funktion aus, die du vornehmen möchtest.

#### **Text kopieren**:

Klicke auf das Feld "Text kopieren"

Wähle danach den Chat aus, in den du den Text einfügen möchtest.

Öffne hierzu den neuen Chat.

Klicke in das Textfeld am unteren Chat-Verlauf, in dem "Jetzt schreiben..." erscheint. Klicke mit dem Finger in das Textfeld und halte den Finger in dem Feld. Es erscheint ein weiteres Feld "Paste/Einfügen".

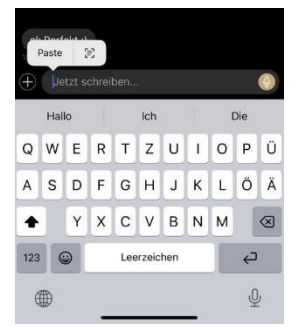

Klicke auf "Paste" und der Text wird eingefügt. Durch Klicken auf den Sendepfeil wird die Nachricht nun gesendet.

#### **Weiterleiten:**

Wenn du eine Nachricht weiterleiten möchtest, klicke hierzu länger auf die Nachricht. Es öffnet sich das Feld:

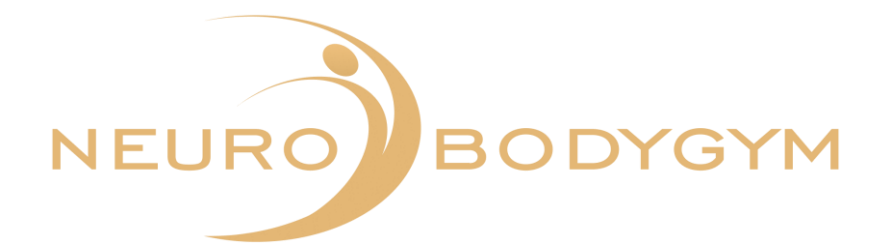

Text kopieren

- $\phi$  Weiterleiten
- $D$  To-Do

## Klicke nun auf Weiterleiten.

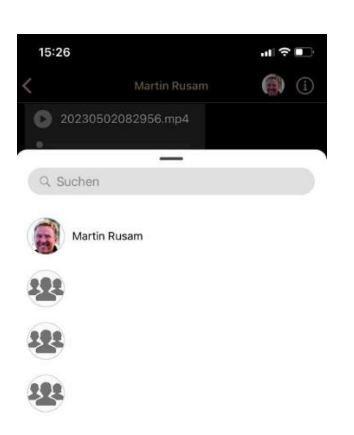

Es öffnet sich ein Feld mit deinen Chat-Personen. Klicke auf die Person, an die du die Nachricht weiterleiten möchtest. Die Nachricht wird automatisch weitergeleitet.

# **To-Do**

Wenn du eine Nachricht auf deine persönliche To-Do Liste setzen möchtest, öffne durch Halten des Fingers auf der gewünschten Nachricht das Auswahlfenster.

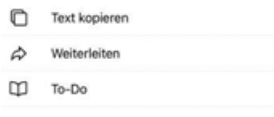

Klicke dann auf To-Do.

Die Nachricht wird automatisch in deiner To-Do Liste gespeichert. Um dies zu überprüfen, kannst du über die Seite mit der Chat-Übersicht auf To-Do klicken. Hier findest du deine gespeicherte Nachricht.

#### **Delete/Löschen**

Um eine Nachricht aus deinem Chat-Verlauf oder aus der To-Do Liste zu löschen klicke auf die gewünschte Nachricht und halte deinen Finger auf der Nachricht. Es öffnet sich ein neues Textfeld.

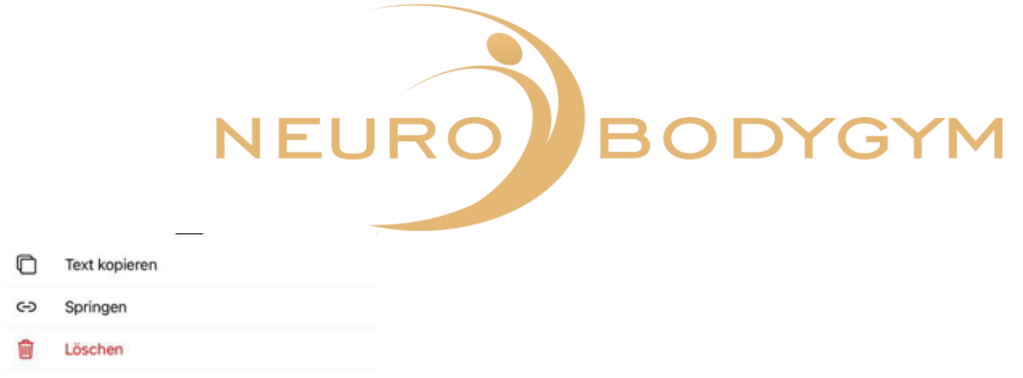

Hier kannst du die Funktion "Löschen" auswählen.

Diese Funktion ist in der Farbe Rot hinterlegt.

Wenn du das Löschen bestätigst, ist die Nachricht in deinem Chat-Verlauf gelöscht und kann nicht wiederhergestellt werden.

# **Senden von Fotos oder Dateien**

Du kannst mit deinem Chat-Partner auch Fotos oder Dateien teilen. Hierzu öffne wie gewohnt den Chat mit der gewünschten Person.

Neben der Leiste "Jetzt schreiben" am unteren Rand des Chats siehst du links von der Zeile ein + Zeichen.

Durch Klicken auf das + Zeichen öffnet sich ein weiteres Fenster.

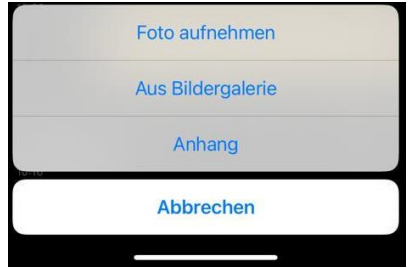

Wähle hier die gewünschte Funktion aus.

Durch Klicken auf "Foto aufnehmen" öffnet sich die Kamera.

Du kannst hier ein Foto machen und das Foto über die Pfeil-Taste an den gewünschten Chat-Partner senden.

Durch Klicken auf "Aus Bildergalerie" öffnet sich deine Bildergalerie. Hier kannst du das gewünschte Foto auswählen und über Klicken auf "Hinzufügen" und dann auf die Pfeil-Taste an den gewünschten Chat-Partner senden.

Durch Klicken auf Anhang öffnen sich deine Dateien. Wähle hier die gewünschte Datei aus und sende die Datei über die Pfeil-Taste an den gewünschten Chat-Partner.

Durch Klicken auf die Taste "Abbrechen" wird der Vorgang abgebrochen.

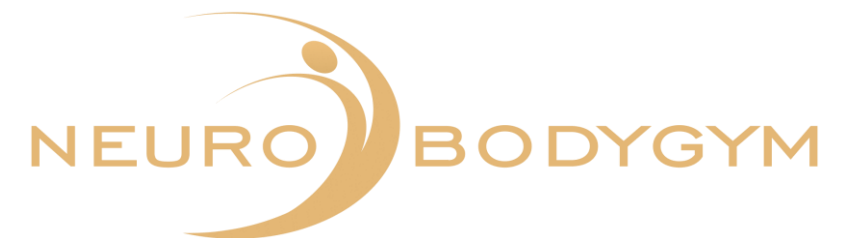

## **Senden einer Sprachnachricht**

Du kannst in einem Chat auch eine Sprachnachricht versenden.

Öffne hierzu den gewünschten Chat.

Neben dem Feld "Jetzt schreiben..." siehst du auf der rechten Seite das Symbol eines Mikrophons.

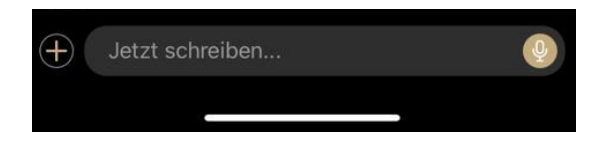

Wenn du mit dem Finger auf das Symbol des Mikrofons klickst und diese Funktion mit dem Finger kurz hältst, öffnet sich ein neues Feld.

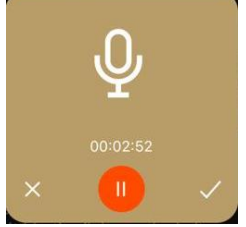

Wenn sich dieses Feld geöffnet hat, beginnt die Aufzeichnung und du kannst die Funktionstaste loslassen.

Die Aufzeichnung der Sprachnachricht beginnt mit dem Öffnen des Fensters.

Sprich nun deine Sprachnachricht. Zum Senden der Nachricht klicke auf das Häkchen im rechten unteren Feld. Zum Löschen der Sprachnachricht klicke auf das x im linken unteren Feld.

Danach schließt sich dieses Fenster automatisch und du befindest dich wieder im Chatverlauf mit dem gewählten Chat-Partner.

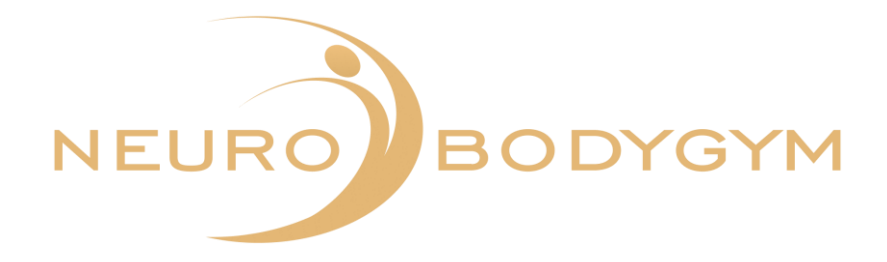

# **2.7. Profil**

Um zu deinem Profil zu gelangen, klicke im unteren Menü-Feld auf Profil. Du erkennst an der farbigen Markierung, in welchem Menü-Punkt du dich befindest.

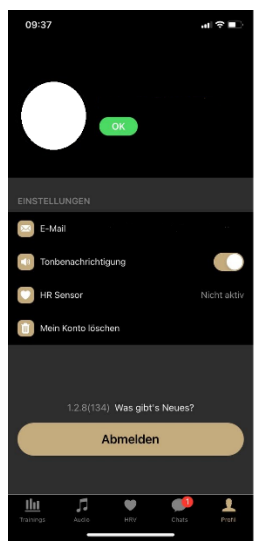

Im oberen Sichtfeld wird dein Name und das von uns für die App gespeicherte Foto angezeigt. Wenn du ein spezielles Foto wünschst, wende dich bitte an unser Team.

#### **E-Mail**

Im Feld Einstellungen erscheint hinter dem Feld "E-Mail" deine Mail-Adresse, die für deine Registrierung hinterlegt wurde.

#### **Tonbenachrichtigungen**

Unter Tonbenachrichtigungen kannst du festlegen, ob du bei Erhalt einer Nachricht in der App ein Tonsignal hören möchtest. Hierzu kannst du den Regler durch Klicken aktivieren oder deaktivieren. Ist die Tonbenachrichtigung aktiviert, steht der Regler auf rechts und ist grün hinterlegt. Ist die Tonbenachrichtigung deaktiviert, steht der Regler auf links und ist ausgegraut.

#### **Mein Konto löschen**

Unter dem Punkt mein Konto löschen, kannst du eine Löschung deines Kontos bei NeuroBodyGym vornehmen.

Wenn du auf "Mein Konto löschen" klickst, erscheint ein weiteres Feld. Hier wird "Mit dem Löschen Ihres Kontos fortfahren?" abgefragt. Du kannst hier "Löschen des Kontos" oder "Abbrechen" auswählen.

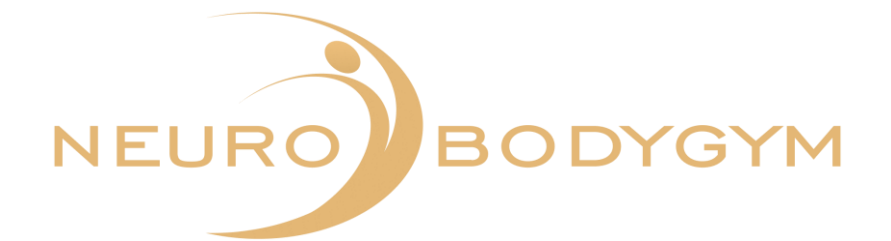

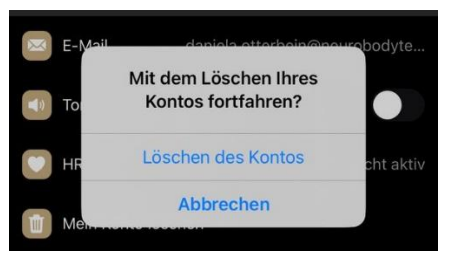

Wenn du "Löschen des Kontos" auswählst, werden dein Konto und alle deine Daten gelöscht. Wählst du "Abbrechen" aus, kommst du wieder zu dem Menü-Punkt "Profil".

#### **Was gibt´s Neues?**

Im unteren Feld deines Profils erscheint die Frage: "Was gibt's Neues?" Wenn du auf diese Frage klickst, öffnet sich ein weiteres Fenster.

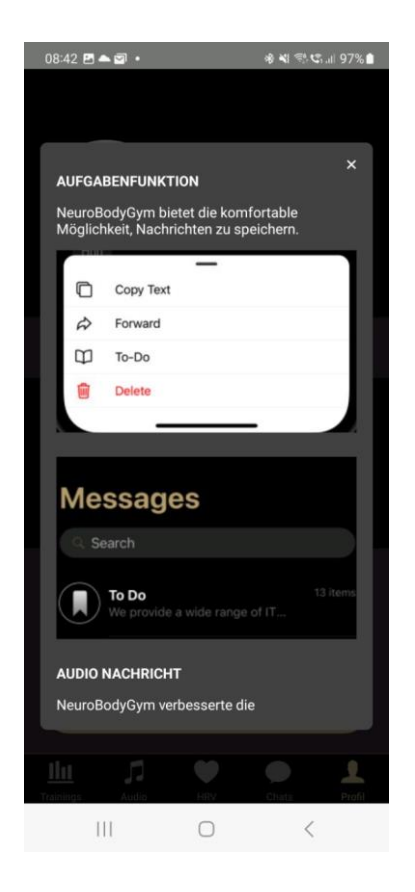

In diesem Fenster erhältst du ausführliche Informationen zu Änderungen der Funktionen in der App. Durch Klicken auf das x schließt sich das Informationsfeld wieder.

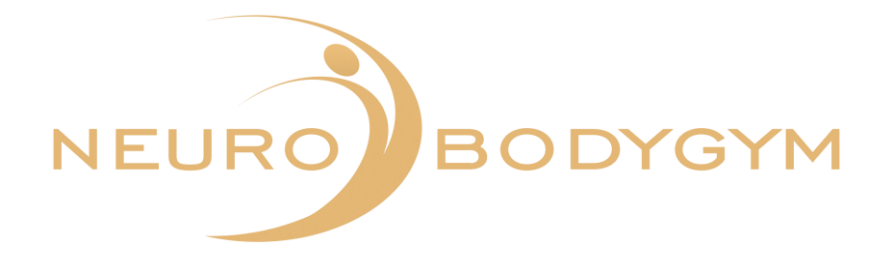

#### **Version**

Neben der Frage "Was gibt's Neues?" siehst du die Kennung der aktuellen Version der App.

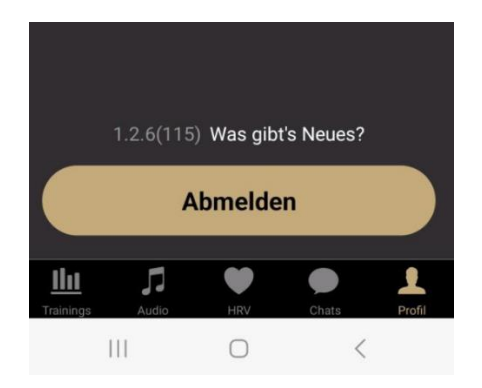

#### **Abmelden/Anmelden**

Du kannst über das Feld "Abmelden" eine Abmeldung für die App vornehmen. Nach der Abmeldung erscheint die Hauptmaske der NeuroBodyGym App mit dem Schriftzug:

Willkommen bei NeuroBodyGym. Wir helfen dir, das Allerbeste aus dir herauszuholen.

Darunter erscheint das Feld "Anmelden".

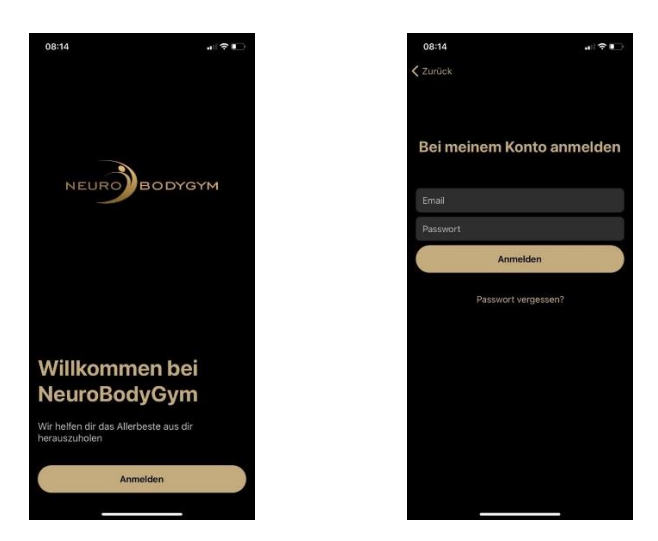

Wenn du auf das Feld "Anmelden" klickst, kannst du durch Eingabe deiner E-Mail-Adresse und deines Passwortes die App erneut öffnen.

Danach kannst du wie gewohnt alle Funktionen der App nutzen.